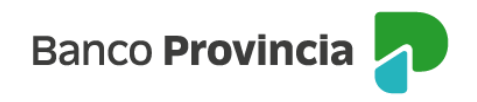

## **Banca Internet Provincia (BIP)**

## **Hacer una transferencia**

Ingresá al menú "Transferencias", opción "Nueva transferencia" y seleccioná la opción deseada: "A una cuenta agendada" o "A mis cuentas de Banco Provincia" y presioná "Continuar".

■ En caso de seleccionar "A una cuenta agendada" deberás seleccionar la cuenta de destino. Luego completar "Cuenta a debitar", "Importe", "Motivo", "Referencia" y presioná "transferir". Debajo tendrás la opción de enviar un email con el comprobante, en cuyo caso deberás tildar dicha opción y completar la dirección de correo electrónico donde deseás enviar el comprobante.

■ En caso de seleccionar "A mis cuentas de Banco Provincia" deberás completar la Cuenta a debitar", "Cuenta destino", "Motivo", "Referencia", "Importe" y presionar "transferir".

La gestión de nuevas cuentas de destino de transferencias se realiza exclusivamente por BIP Móvil.

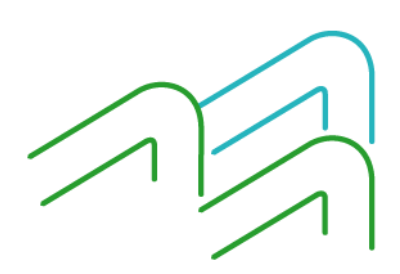

Manual BIP Personas. Transferencias

Página 1 de 1